#### 上海市临床检验质控及预警系统 ——互联网版操作手册

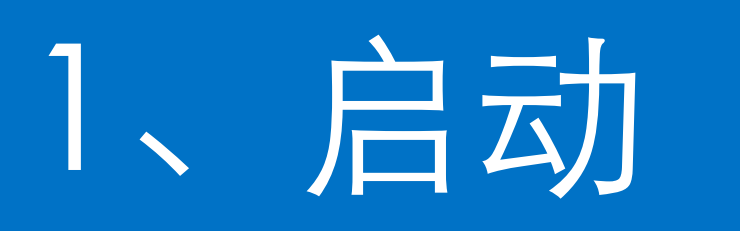

- 1、双击打开电脑上的浏览器, 如"IE浏览器"、"google 浏览器(推荐使用)"、 "360浏览器"
- 2、在地址栏上输入<http://iqc.sccl.org.cn/>(本地址仅供社会办医疗机构使用, 公立医 疗机构无访问权限),并按回车按键。

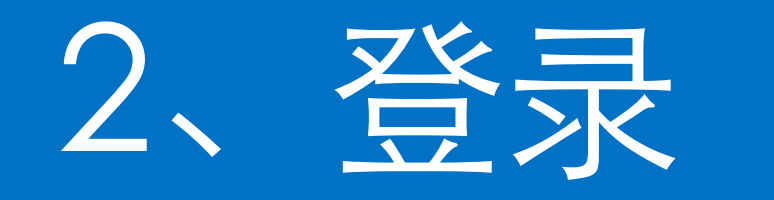

#### 进入系统登录页面后,输入账户信息

医院编码:临检中心提供的4位数字 编号:如0001,输入后按回车,下面 会出现机构名称

- 用户名: user+医院编码 如user0001
- 密码:默认密码888888

输入后按"登录"按钮

2024/1/30 登录后请修改密码

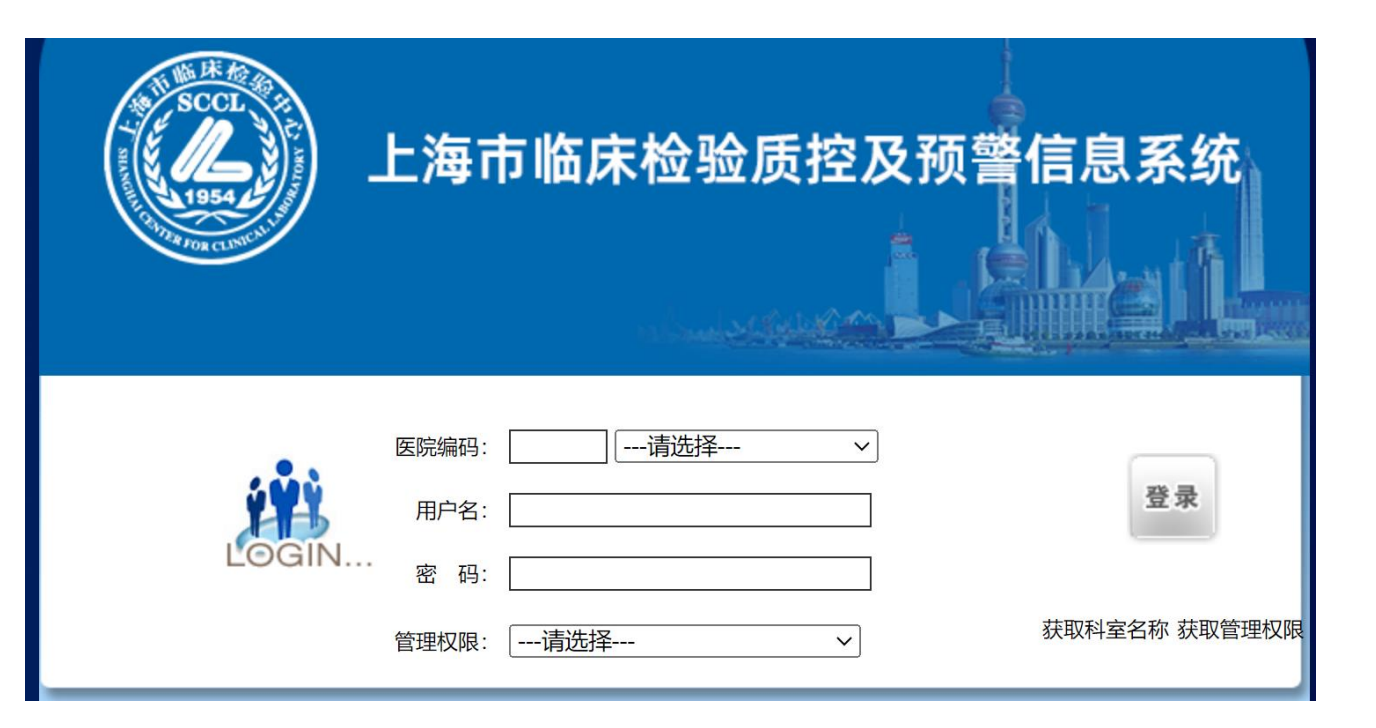

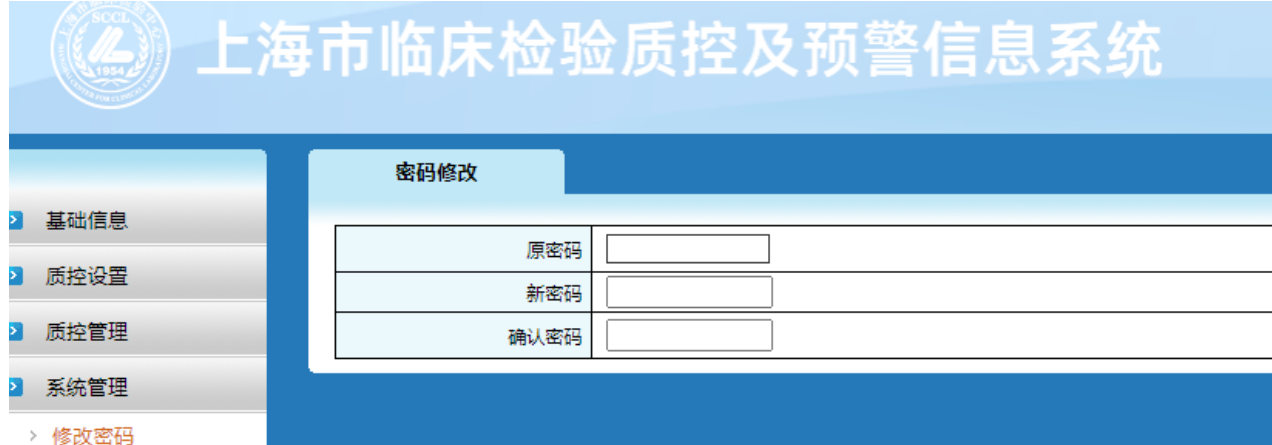

### 3、系统主页

#### $\sim$   $\sim$ ☆ ■ ▲ 重新启动即可更新: ■留言板 ● 工具 ● 主页 ● 展开 刷新 哈蓝 iBH **4》上海市临床检验质控及预警信息系统** 8 user0001质控管理员 8 医院管理员(所有) 01 常规化学 B 2 公告栏 4. 本地事项 2 基础信息 2 质控设置 ▶ |置顶| 2024年新增专业说明 2023-12-29 ▶ [置顶] 仪器[AU 400]质控初始化开始 2011-12-09 ▶ [置顶] 2023年11月室内质控报表已完成 2023-12-18 ▶ [置顶] 仪器[Beckman LX20]质控初始化开始 2011-11-17 2 质控管理 2011-11-16 ▶ [置顶] 2023年10月室内质控报表已完成 2023-11-20 ▶ [置顶] 仪器[AU 400]质控初始化开始 ▶ 质控规则设置 ▶ [置顶] 2023年9月室内质控报表已完成 2023-10-20 ▶ 自测计划设置 2023-09-22 质控计划执行 ▶ [置顶] 2023年8月室内质控报表已完成 ▶ 更多 ▶ 更多 质控方法设计 第 质控信息 质控处理 质 质控信息 > 上传状态查询 ▶ [置顶] 中心质控计划[Siemens(201201)]已生效! 2012-01-19 2 系统管理 ▶ [置顶] 中心质控计划[赛科希德(201201)]已生效! 2012-01-11 ▶ [置顶] 中心质控计划[Sysmex e\_check]已生效! 2012-01-11 ▶ [置顶] 中心质控计划[Sysmex EIGHTCHECK]已生效! 2012-01-11 • 更多 2012-01-05 ▶ [置顶] 中心质控计划[临检中心]已生效! ▶更多

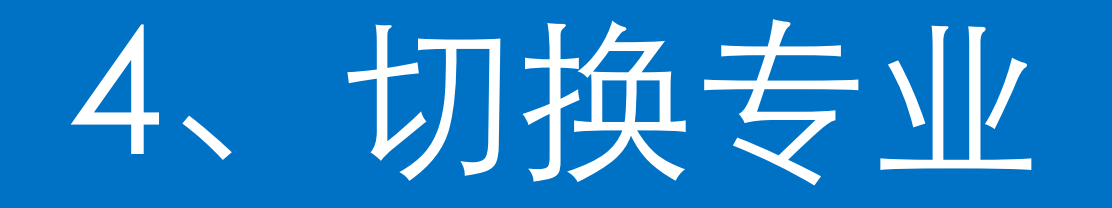

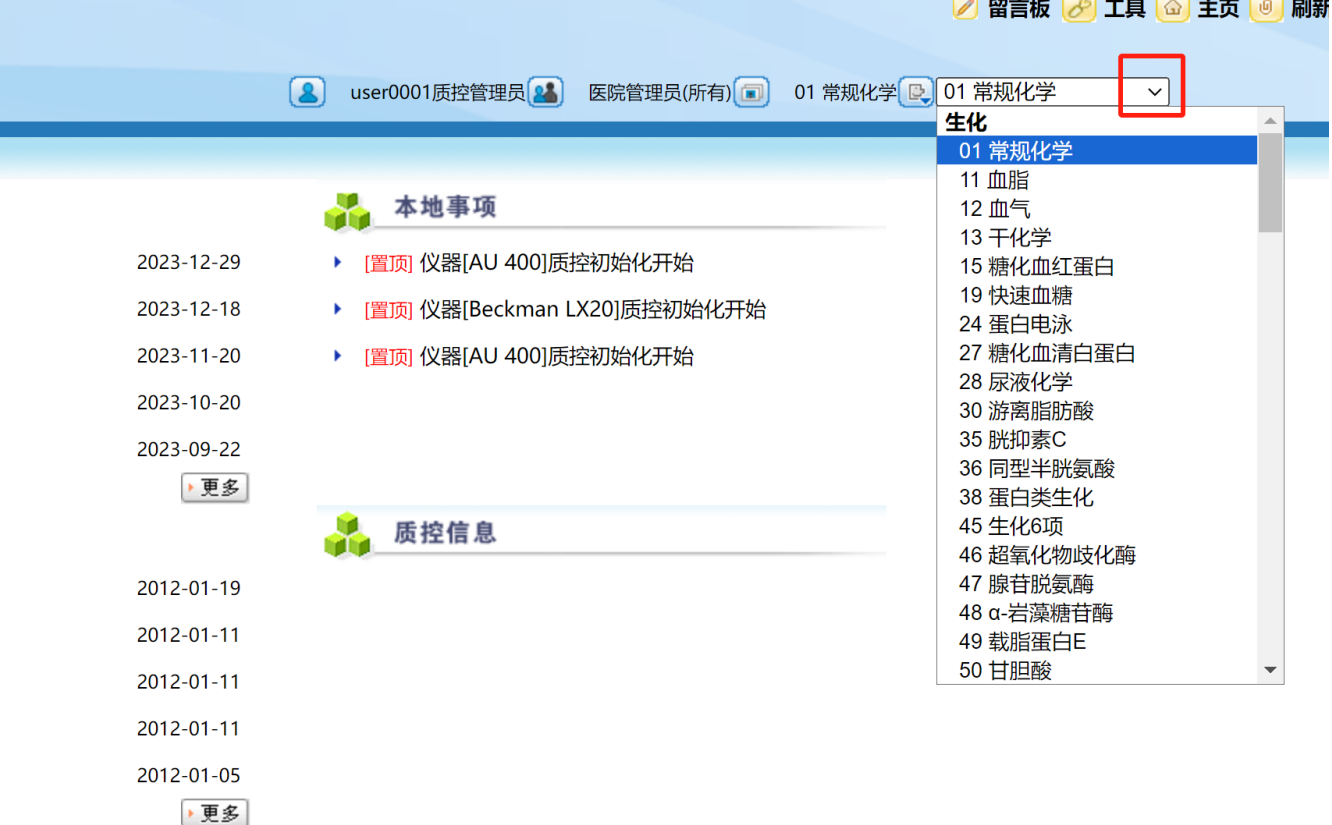

点击右上角 下拉框按钮可切换专业

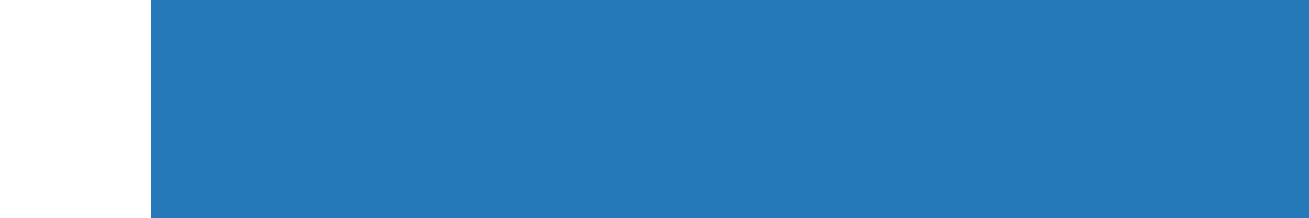

## 5、仪器理 仪器项目设置

▚▓▓▁▁▁▎▁▞▃▖▁▁▁▌*▌▃*▗▁▁▕▞▖▗▗▝▖▁▗▞▜▖▗▗▗▗▗▗▗▗▗▗▗▗▗▗▗▗▗▗▗▗▗▗

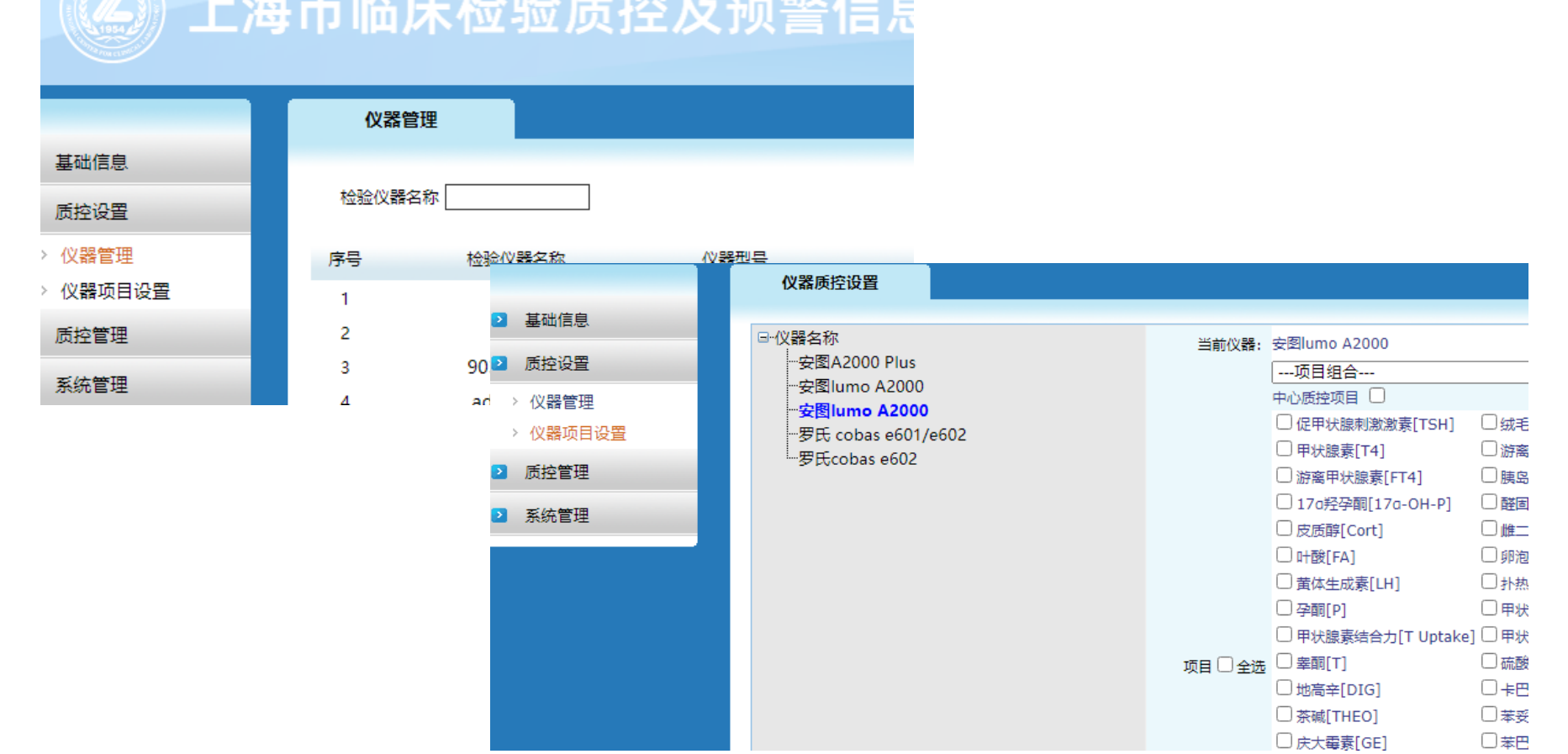

点击左边菜单, 仪器管理,添加所需 仪器即可。

接下来是仪器项目设 置,对已添加的仪器 勾选需要的项目。

### 6、质控规则设置

点击左边菜单 质控规则设置

默认状态为"通用 规则",一般情况 下无需修改。

如对质控规则有特 殊需求,可选择" 自用规则",然后 分别手动修改。

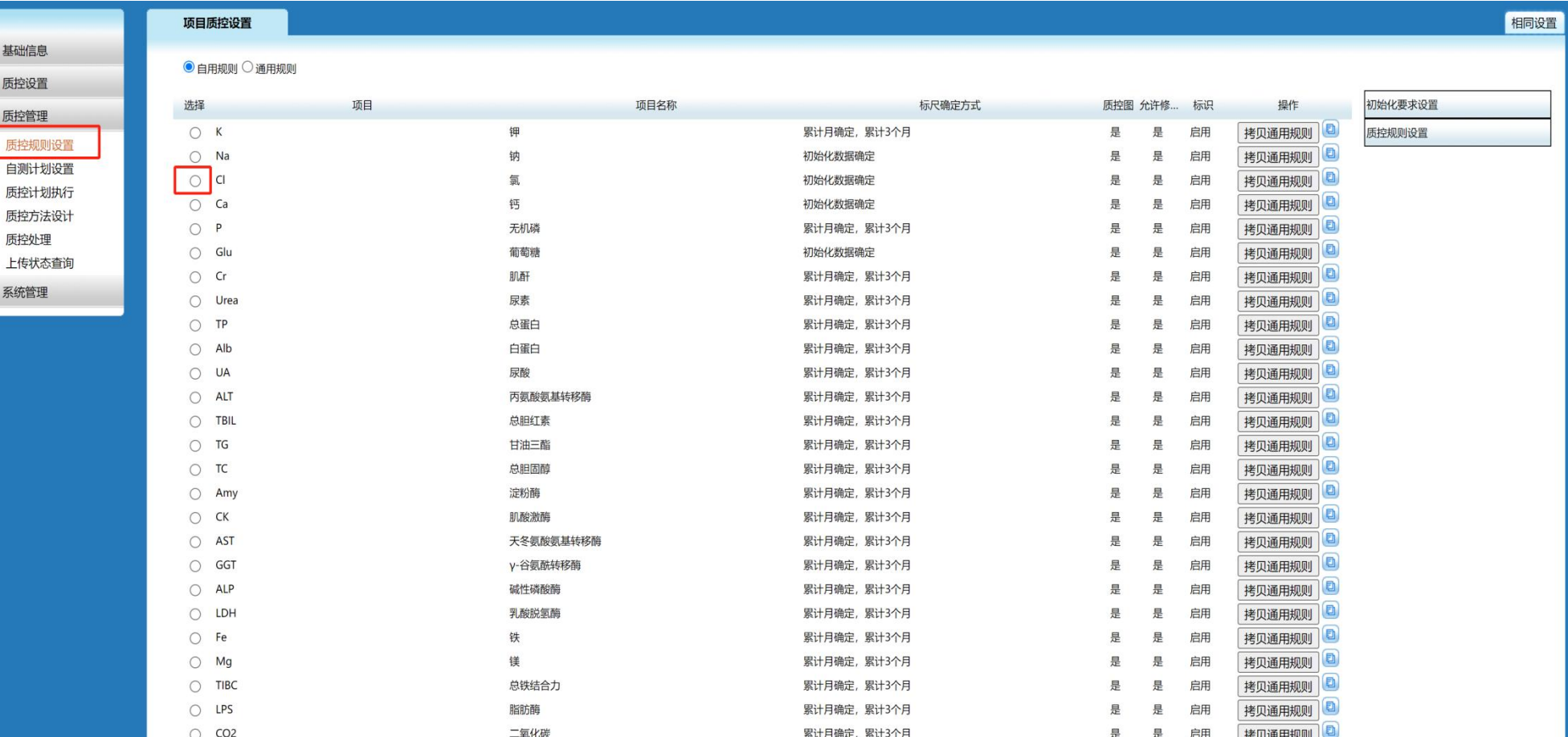

## 7、质控执行

《4》上海市临床检验质控及预警信息系统

#### 点击左边菜单 "质控计划执行"

选择要做的质控计 划,点击"执行" 按钮,而后进行质 控项目设置,保存 后系统将生成一条 执行单,点击处理 处理,可进入数据 录入界面。

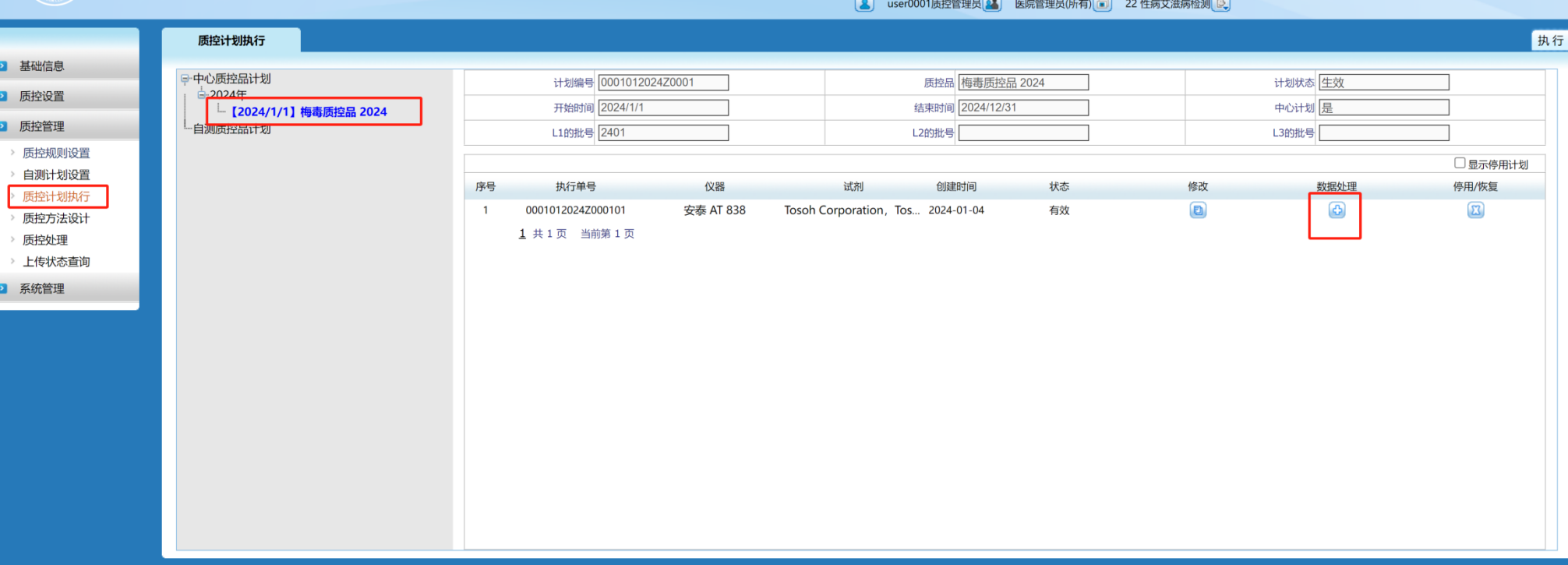

工具命主页

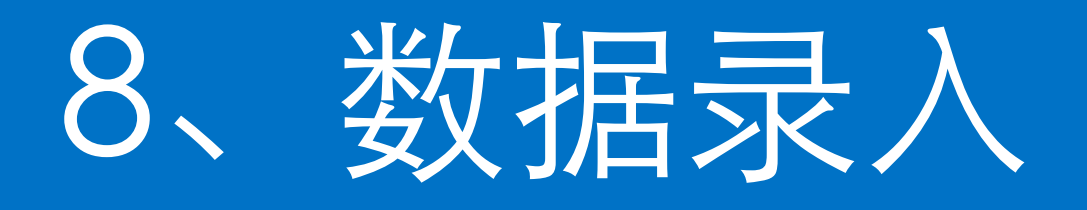

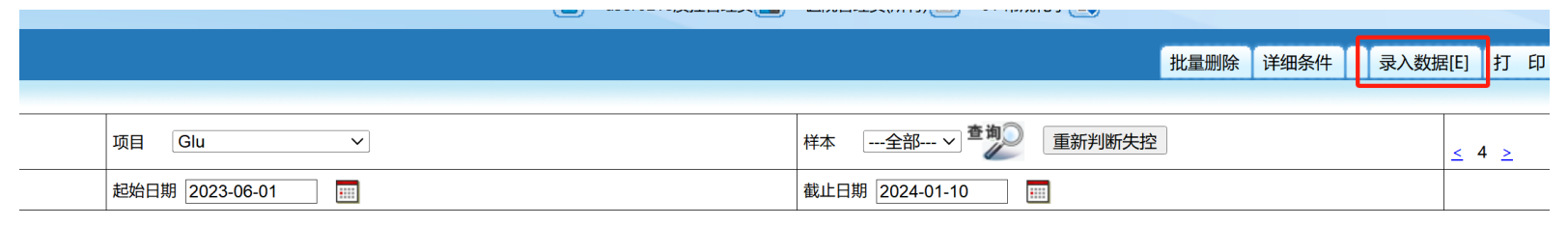

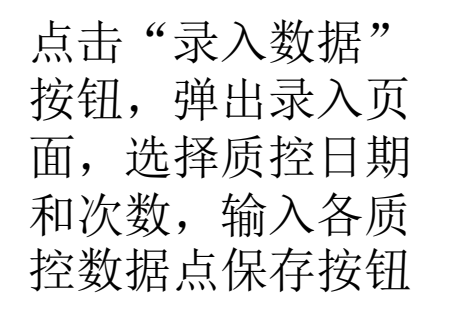

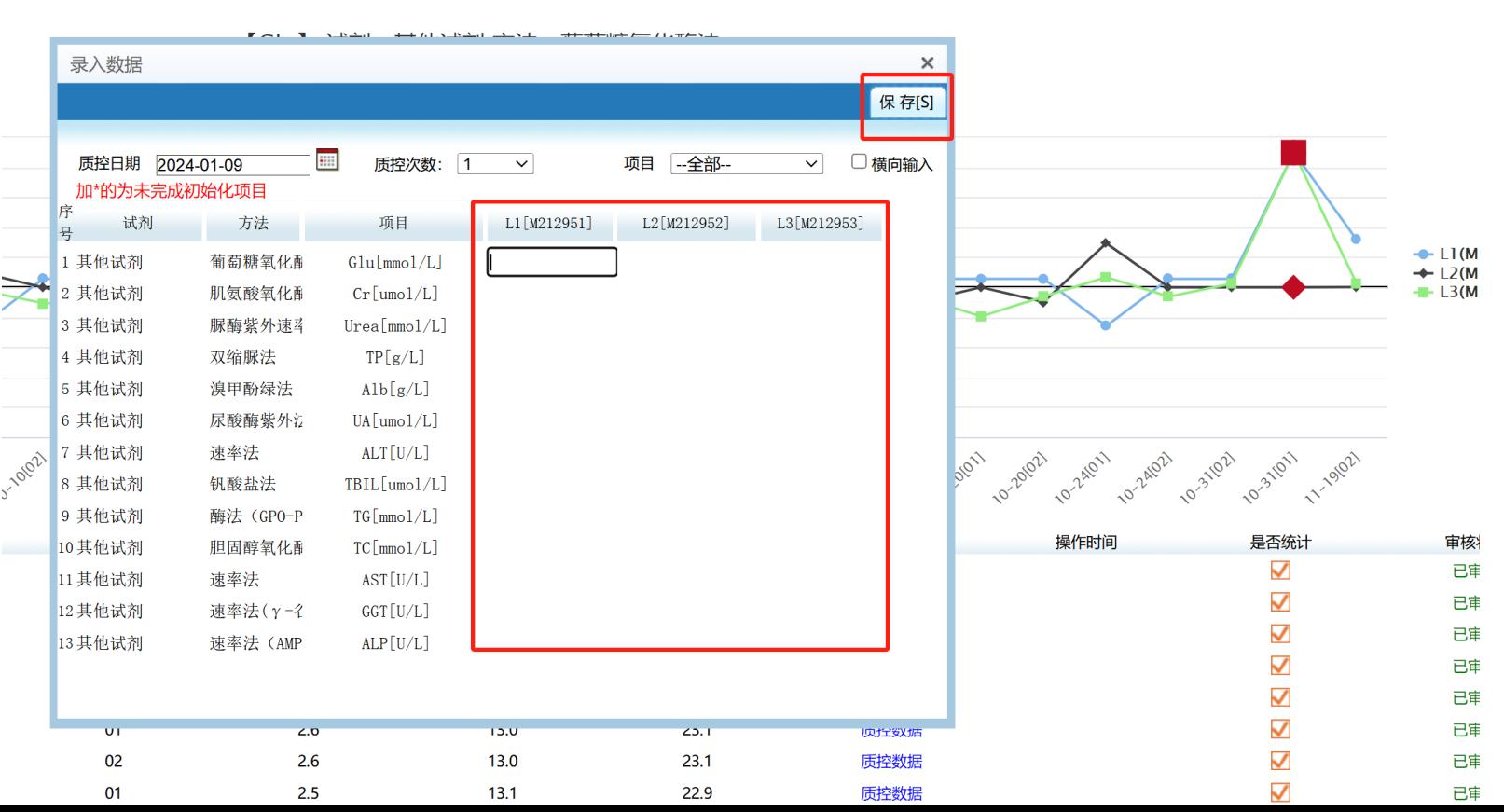

2024/1/30

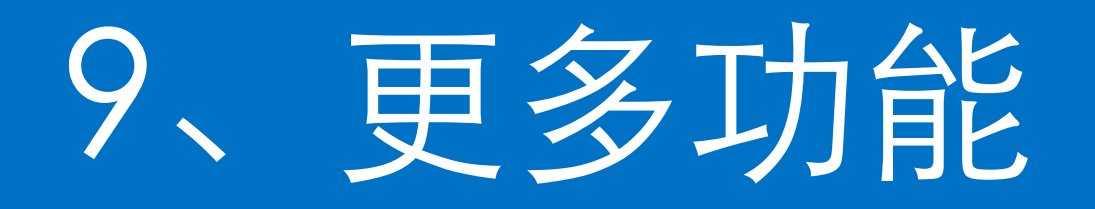

#### 点击右上角更多按 钮,可选择其他操 作

![](_page_9_Picture_18.jpeg)

![](_page_10_Picture_0.jpeg)

 $2<sup>o</sup>$ 

 $\sim$   $\blacksquare$ 

Glu

 $CL$ 

![](_page_10_Picture_1.jpeg)

![](_page_10_Figure_2.jpeg)

 $13.1$ 

 $120$ 

23.0

质控数据

质控数据

质控数据

质控数据

质控数据

质控数据

质控数据

质控数据

质控数据

 $\blacktriangledown$ 

 $\overline{\mathsf{v}}$ 

 $\blacktriangledown$ 

 $\blacktriangledown$ 

 $\blacktriangledown$ 

 $\blacktriangledown$ 

 $\blacktriangledown$ 

 $\checkmark$ 

 $\blacktriangledown$ 

 $2.6$ 

如需批量删除数据 ,可选择对应的数 据行,勾选后点批 量删除按钮即可( 注意,已审核的数 据是无法删除的)

![](_page_10_Picture_178.jpeg)

2023-10-07

2022-10-07

01

 $\mathbf{a}$ 

# 五七传

![](_page_11_Figure_1.jpeg)

![](_page_11_Figure_2.jpeg)

![](_page_11_Picture_64.jpeg)

在月底数据录入完 整后,可进行数据 上传。点击更多, 数据审核,选择审 核数据的截止日期 ,审核,上传数据 任务即完成。

![](_page_12_Picture_0.jpeg)

报表下载方式与过往相同 打开中心官网 [www.sccl.org.cn](http://www.sccl.org.cn/) 打开室内质控模块,输入用户名和密码,请注意此处输入的是用户名(user+4位编号),而不是 医院编号。

![](_page_13_Picture_0.jpeg)

有问题请致电 周海峰:18016004009 袁利斌: 68316300-1108